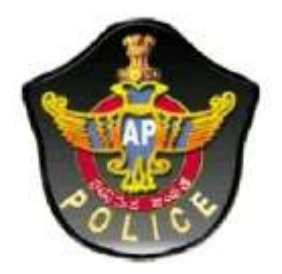

## **Andhra Pradesh State Level Police Recruitment Board**

## **USER GUIDE**

**To fill the** 

**Online Application Form**

## 1. Read the following general Instructions carefully and select the checkboxes, then click on Submit & Continue to proceed further.

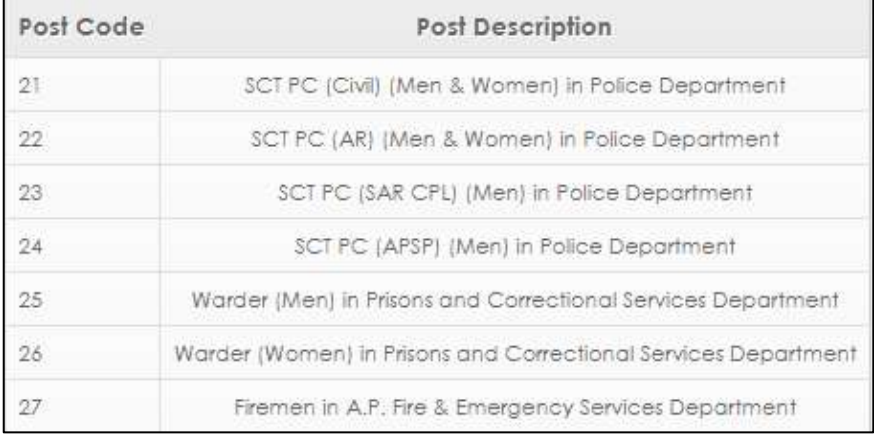

Please fill the application form after carefully reading the Notification issued vide Rc.No. 215/R&T/Rect.2/2018, dt. 12.11.2018. It is mandatory to certify that the candidate has read the instructions and understood them before starting the process of submitting the application form.  $\overline{2}$ There is a fee of Rs. 300/- (Three hundred rupees only) for OCs/BCs and Rs.150/- (One hundred and fifty rupees only) for SCs/STs for appearing in this Exam. The fee can be paid Online through Credit/Debit Card/ Internet banking or through Mee Seva/AP Online Centers. As there are several layers of information which candidate has to submit as he goes through the process of selection, the application form will also be  $\overline{3}$ submitted in stages. Stage-1 - Before appearing for Preliminary Written Test. Stage-II - Before appearing for Physical Measurement Test. Stage-I is totally self-attesting and only 2 certificates regarding Age and Community are required to be enclosed/ uploaded at this stage. Other certificates as per Notification will have to be submitted (uploaded) in Stage-II. However, it is the responsibility of the applicant to ensure that correct information is submitted at each stage. Submission of wrong / incorrect information at

any stage will result in automatic disqualification of the candidate and no further correspondence will be entertained.

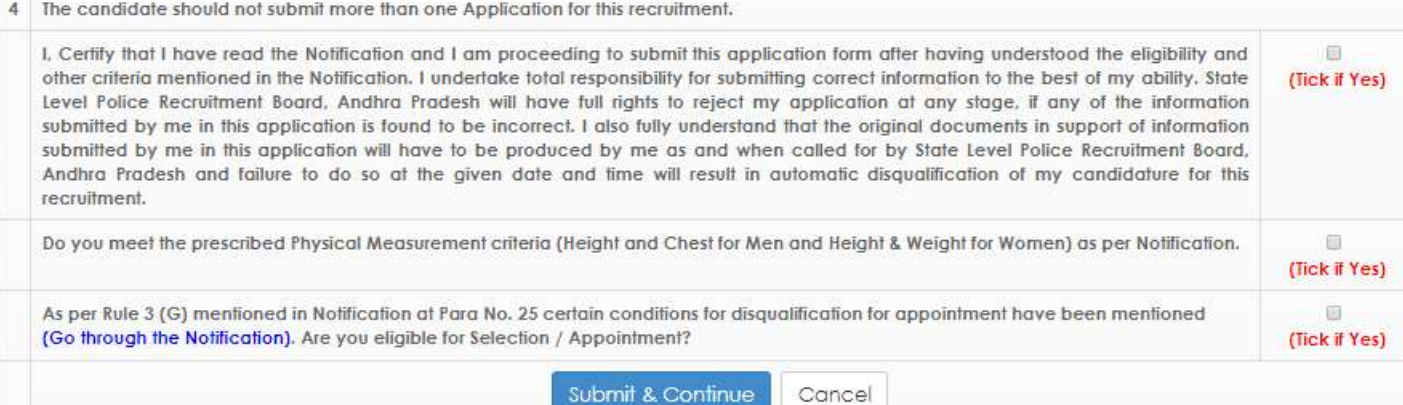

2. The page will direct to "Payment Details". If Candidate is already paid through AP Online / MeeSeva / E seva select. Fill all the details and click on **Submit & Continue.**

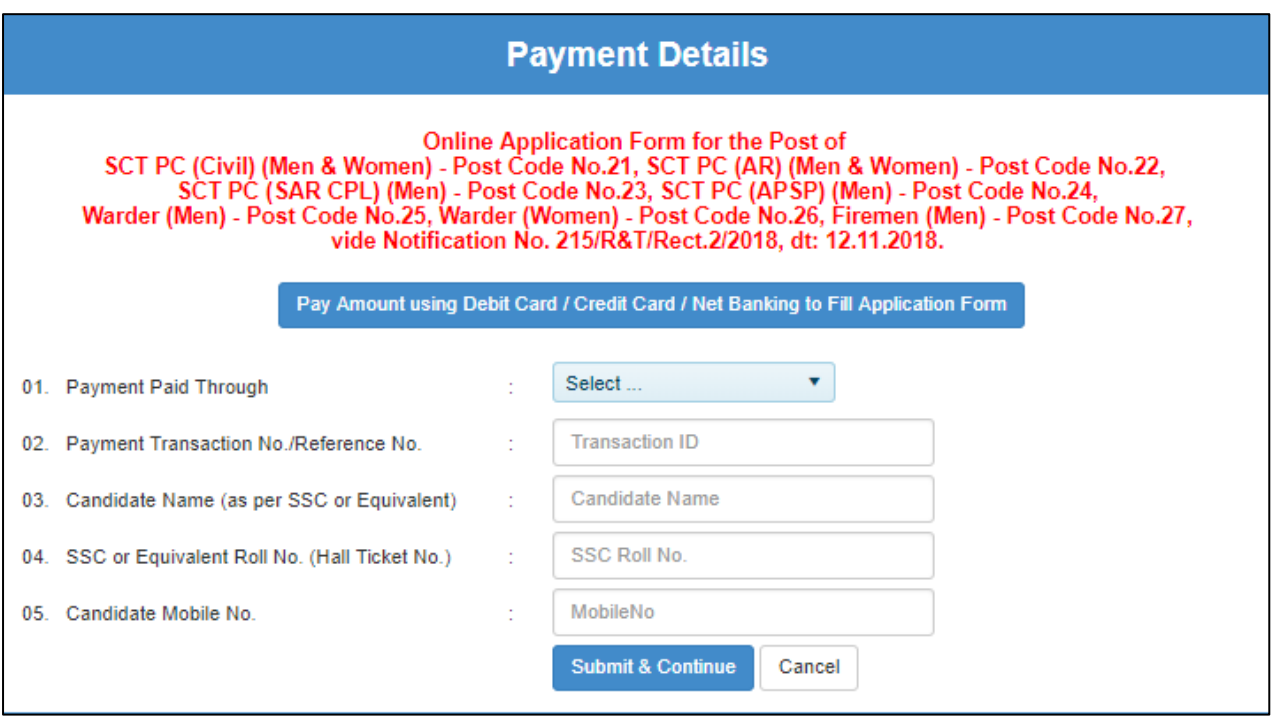

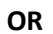

3. Select the "Pay Amount Using (Debit card / Credit card / Net banking)" page will direct to the following screen. Fill all the details and click on **Pay Amount.**

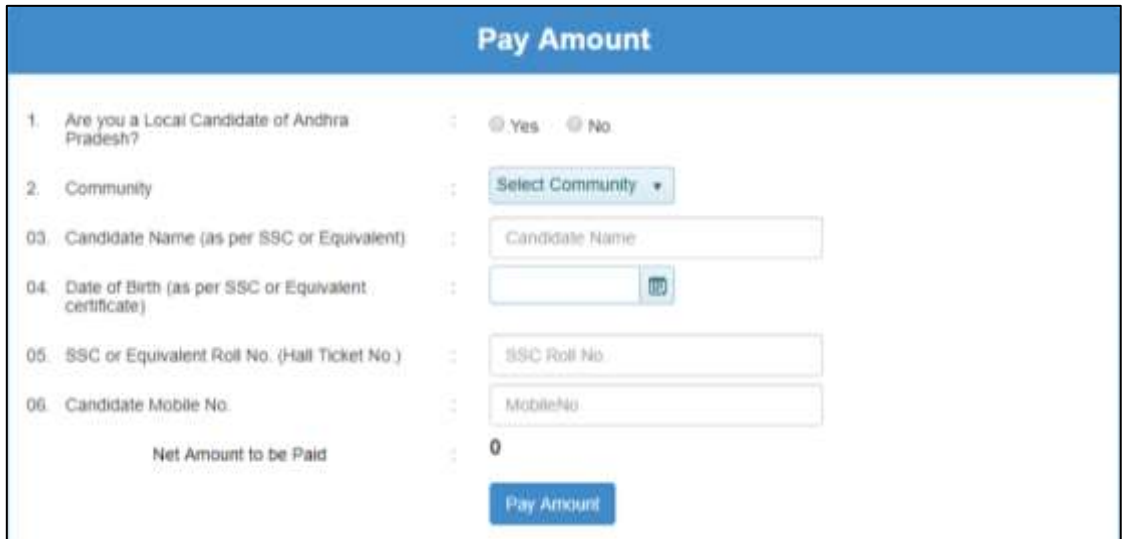

Note: After the successful transaction, it will direct to the following page. Note down the Transaction for future reference.

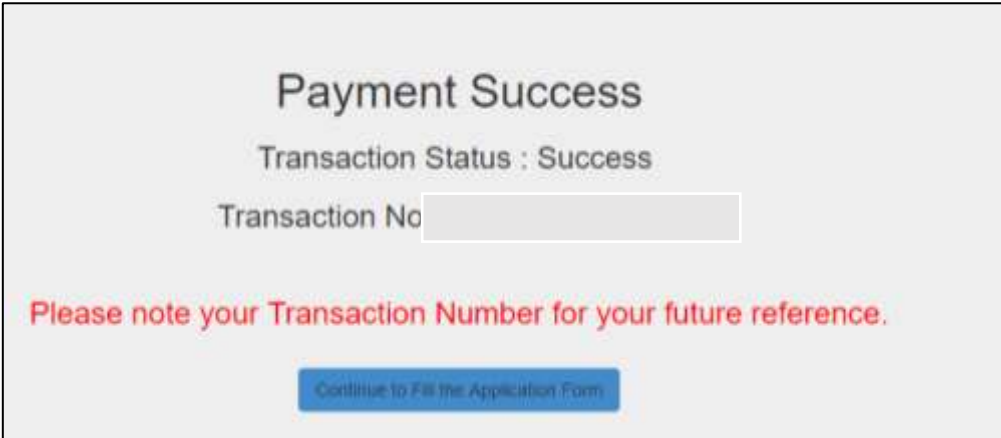

4. After successful Payment the page will direct to the, Application Form. Fill all the required details and upload the necessary certificates / documents. Click on **Submit & Continue.**

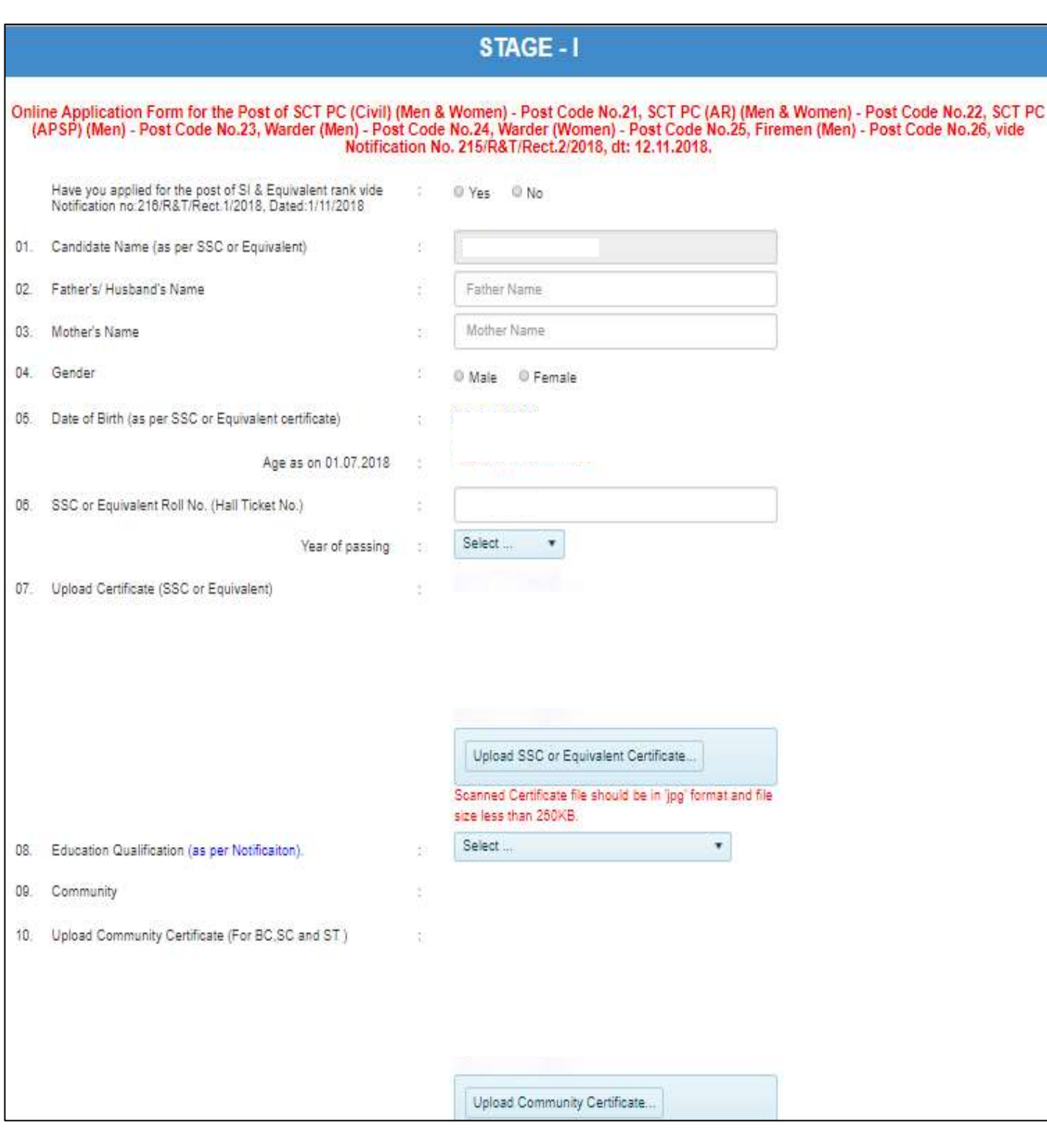

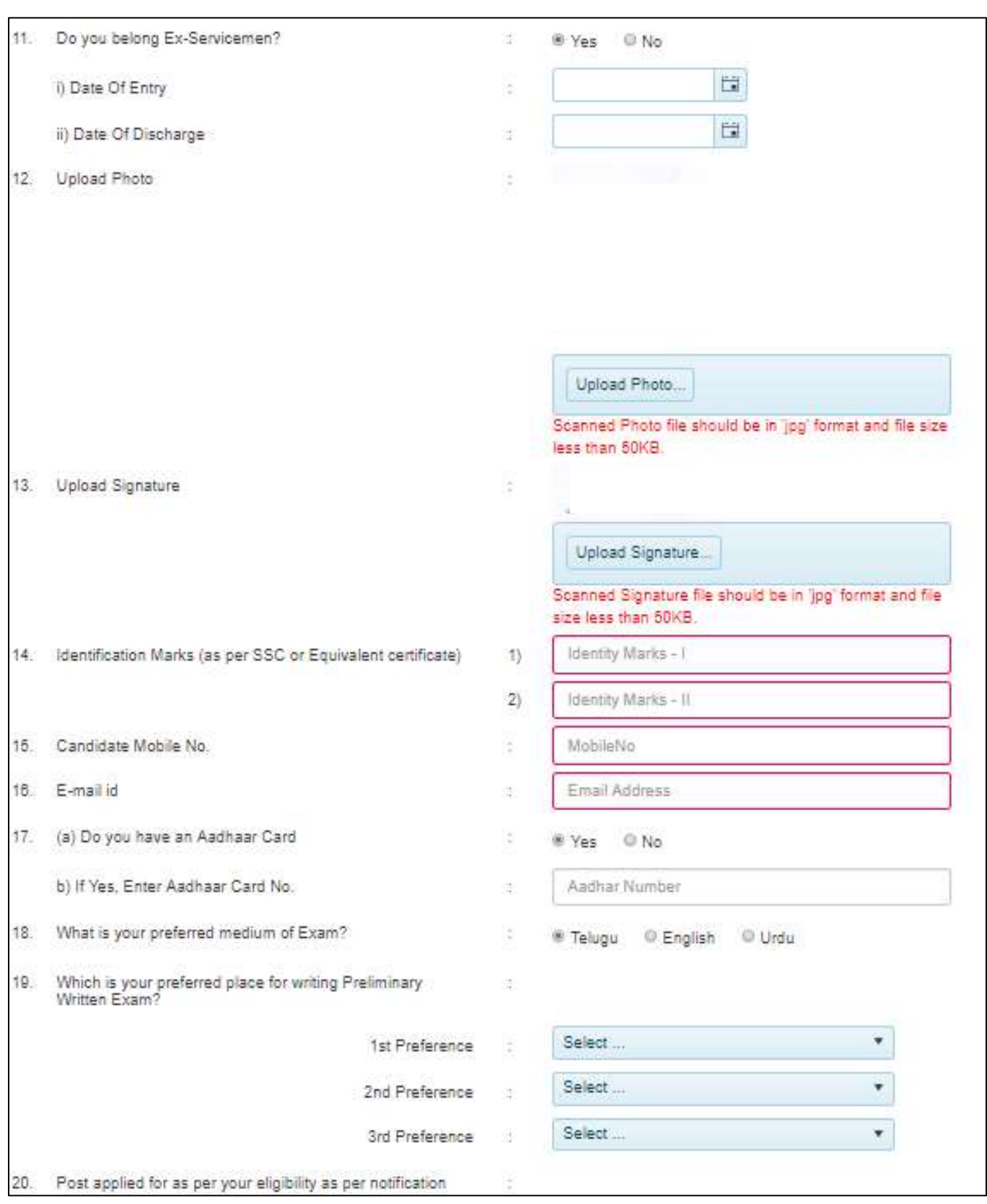

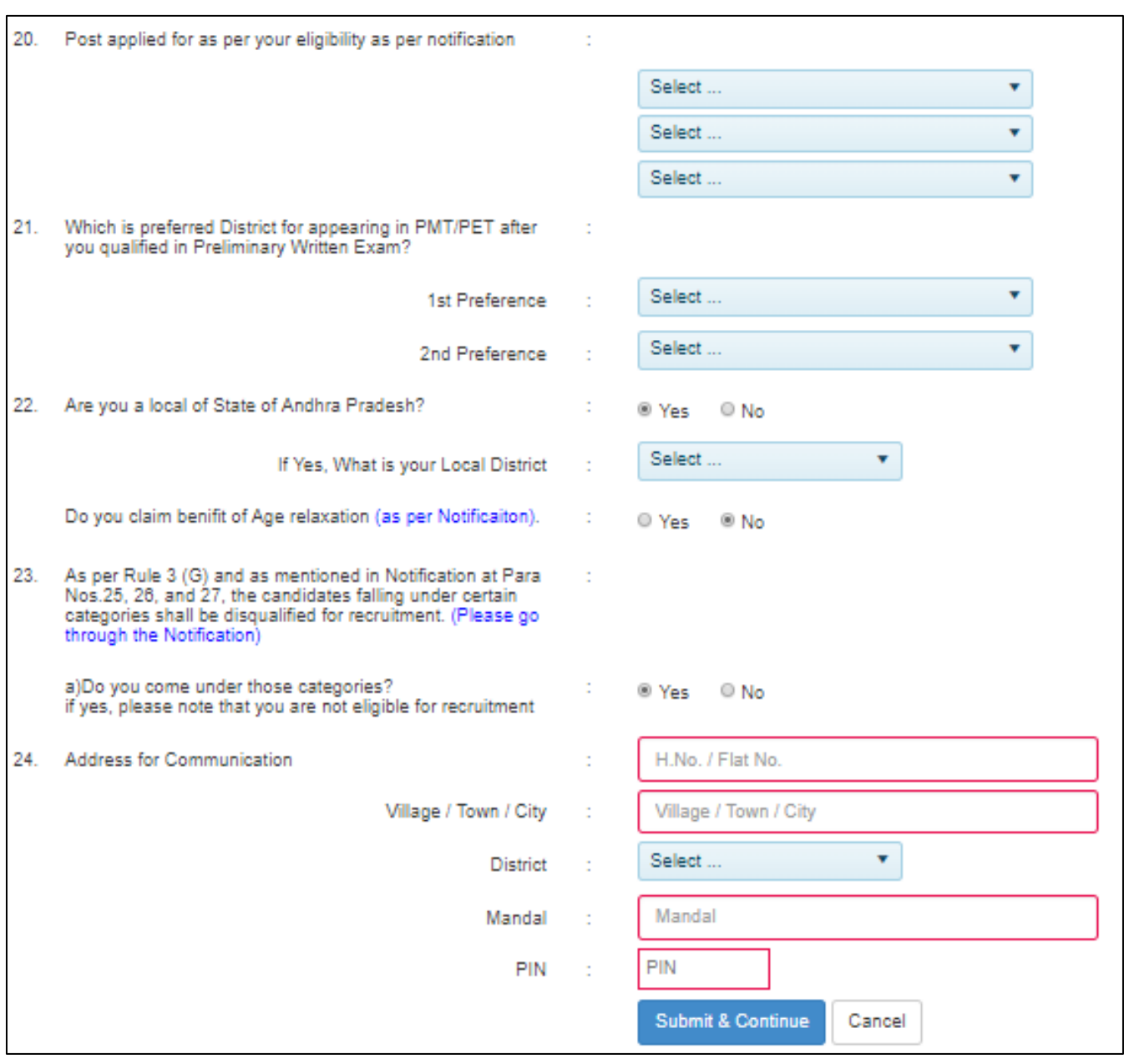

5. Preview of Application Form facility is available to view the details already filled. Verify all the details and if you have any corrections Click on Modify and make the necessary corrections. Click on Submit for final submission. Once the final submission is done, no further modifications shall be allowed.

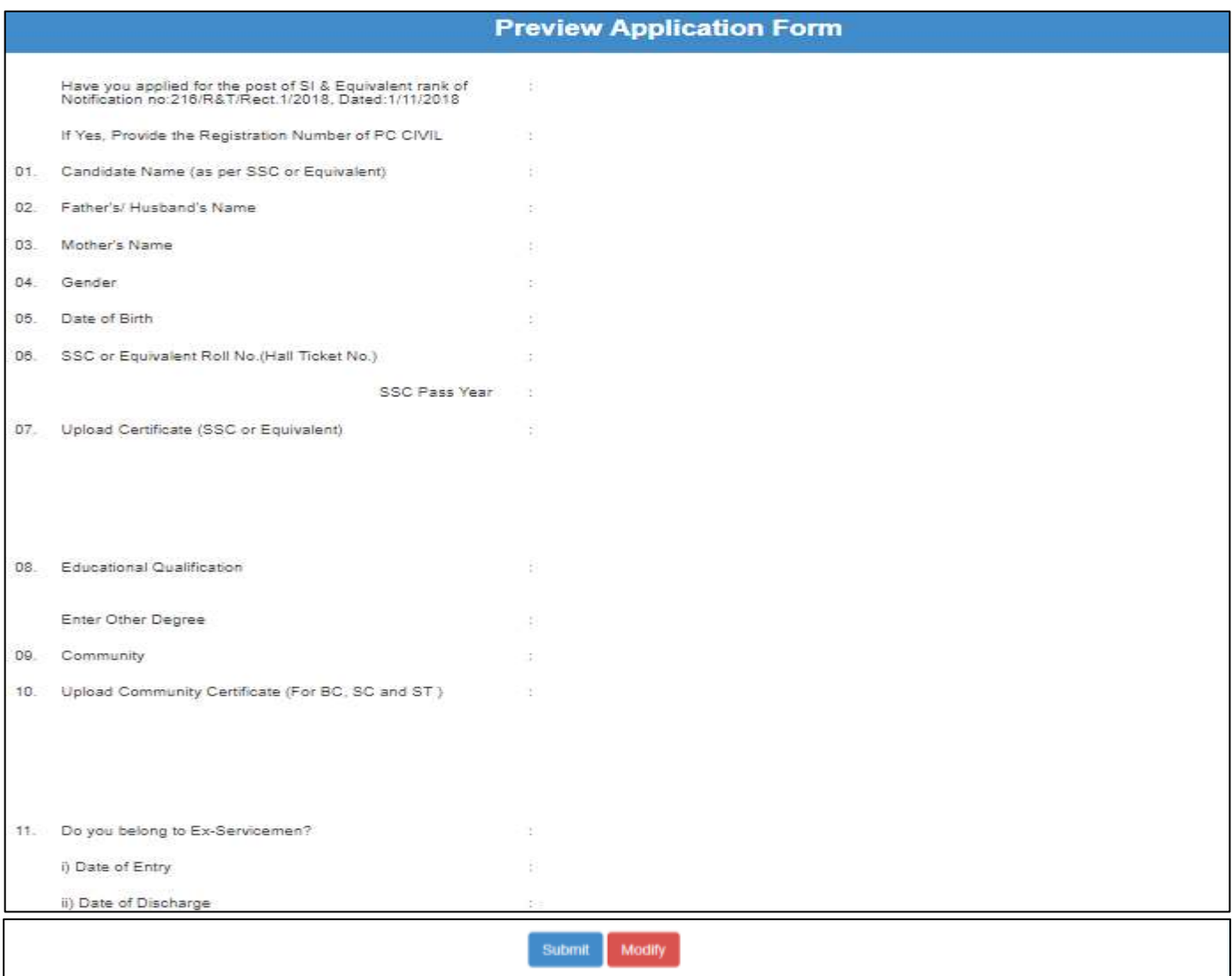

6. The page will direct to the Print Online Application Form. Click on Download Filled in Online Application Form to download the Application Form Print out.

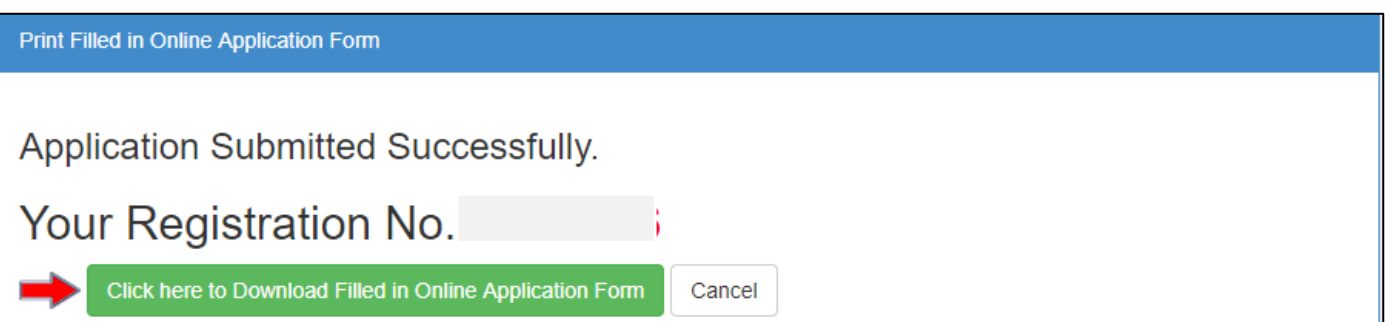

**-----End of the Document-----**